# **Monitor de Clima Espacial**

## **Sugerencias para la instalación SuperSID**

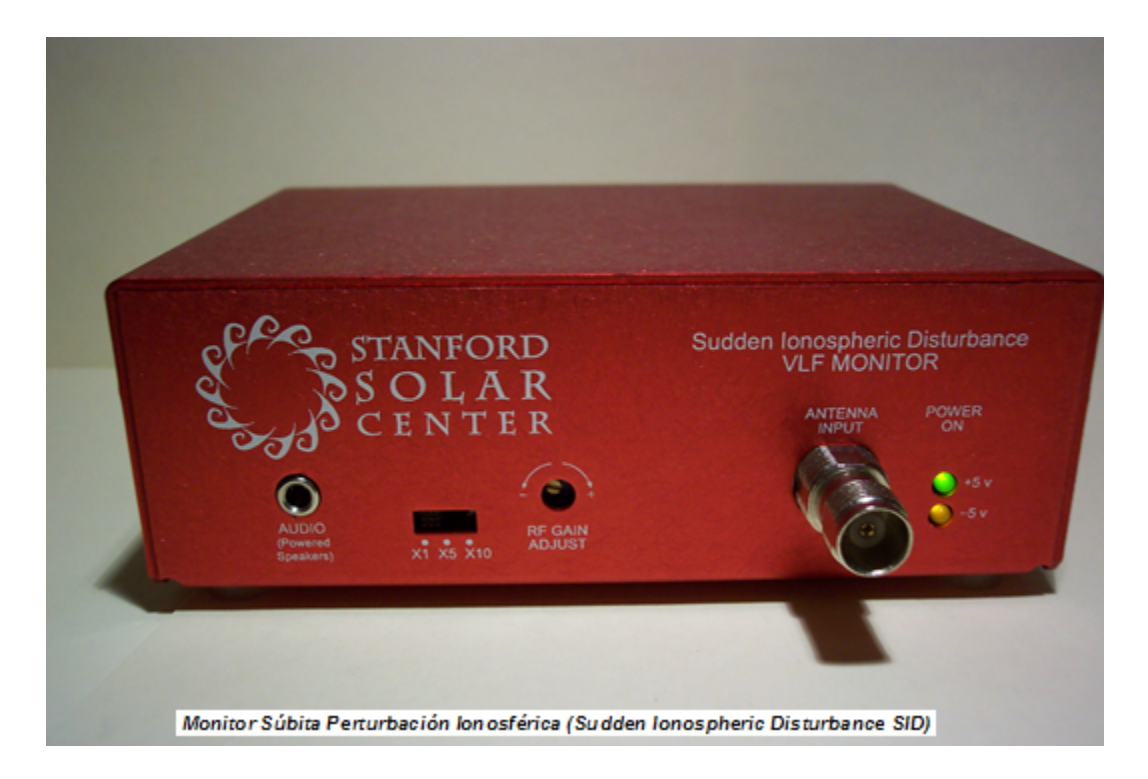

## **Desarrollado por Deborah Scherrer Centro Solar de Stanford**

Stanford Solar Center **Stanford University** HEPL-4085 Stanford, CA 94305-4085 http://sid.stanford.edu

#### Traducido al Español por:

Fís. Arturo García Cole 

Profesor ordinario de Carrera Titular "B", T.C. Colegio de Ciencias y Humanidades Plantel Sur Universidad Nacional Autónoma de México

Coordinador de la Estación Meteorológica del Plantel Sur. Colegio de Ciencias y Humanidades Plantel Sur Universidad Nacional Autónoma de México

Ing. Santiago Alfredo Díaz Azuara Técnico Académico Titular A, T.C. Instituto de Astronomía Universidad Nacional Autónoma de México

> Profesor de asignatura "A", Colegio de Ciencias y Humanidades Plantel Sur Universidad Nacional Autónoma de México

Leei. Leticia Blanca González Ayala Profesor de asignatura "A", Def. T.C. Colegio de Ciencias y Humanidades Plantel Sur Universidad Nacional Autónoma de México

Hay unas cuantas molestias en Windows que nos encontramos mientras probábamos el SuperSID. Nos gustaría documentarlos aquí. Esperamos le ayude!

## **1. Instalación del controlador SoundBlaster Audigy SE y su verificación**

Por favor, instale el software del controlador antes de añadir la tarjeta de sonido en el bus del PCI.

Haga clic derecho sobre " Mi PC" - > Administrar -> Administrador de dispositivos Se mostrará el dispositivo "Sound Blaster Audigy" sin el signo de admiración amarillo.

En algún momento un reinicio después de instalar el controlador ayudará a eliminar el signo de interrogación amarillo.

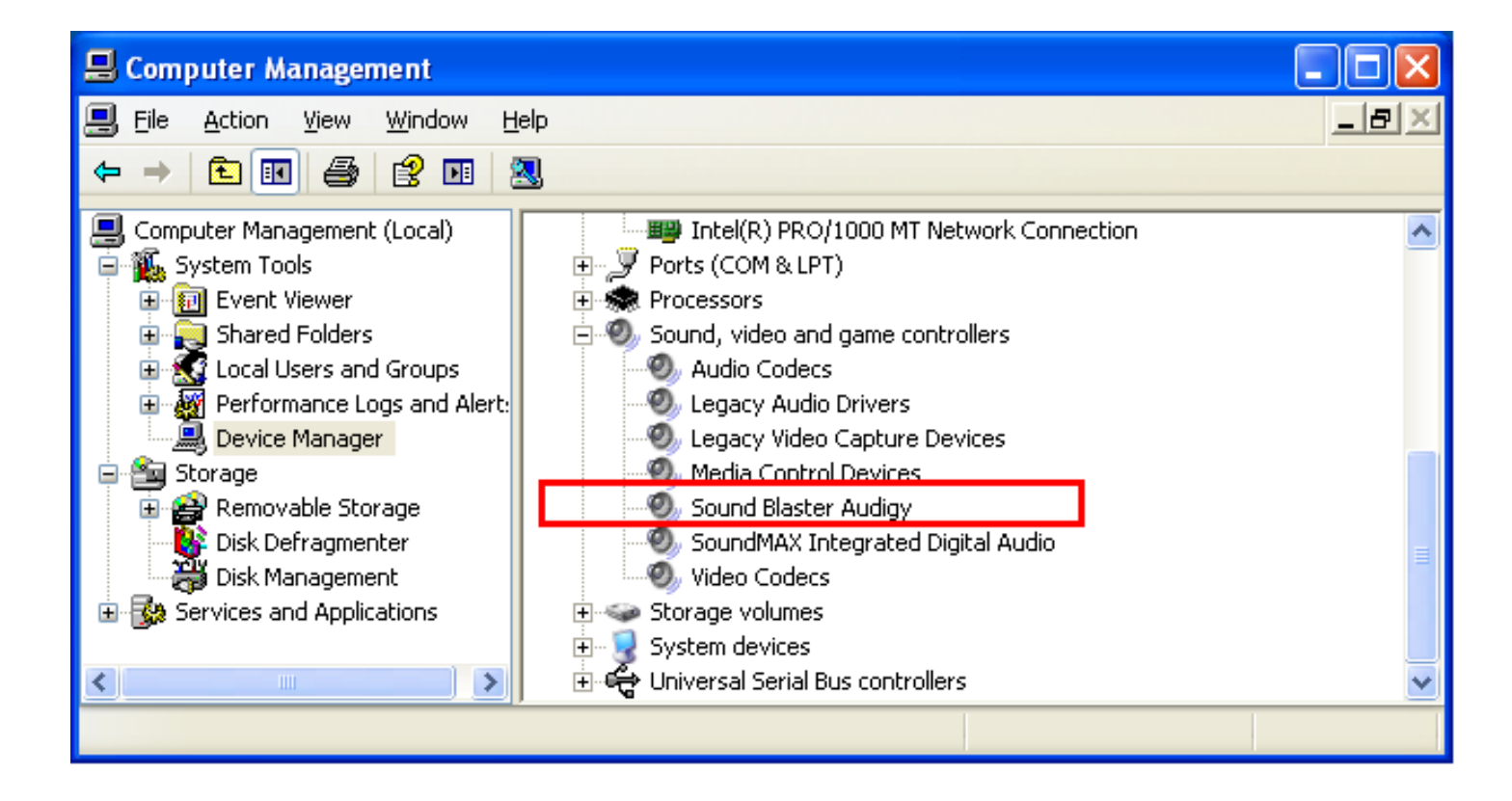

## **2. Compruebe la configuración predeterminada de la tarjeta de**  sonido, audio, dispositivos de grabación y frecuencia de muestreo.

Vaya a Panel de control -> Dispositivo de control - > Frecuencia de muestreo y ajuste la frecuencia de muestreo de 96 KHz (ver figuras siguientes).

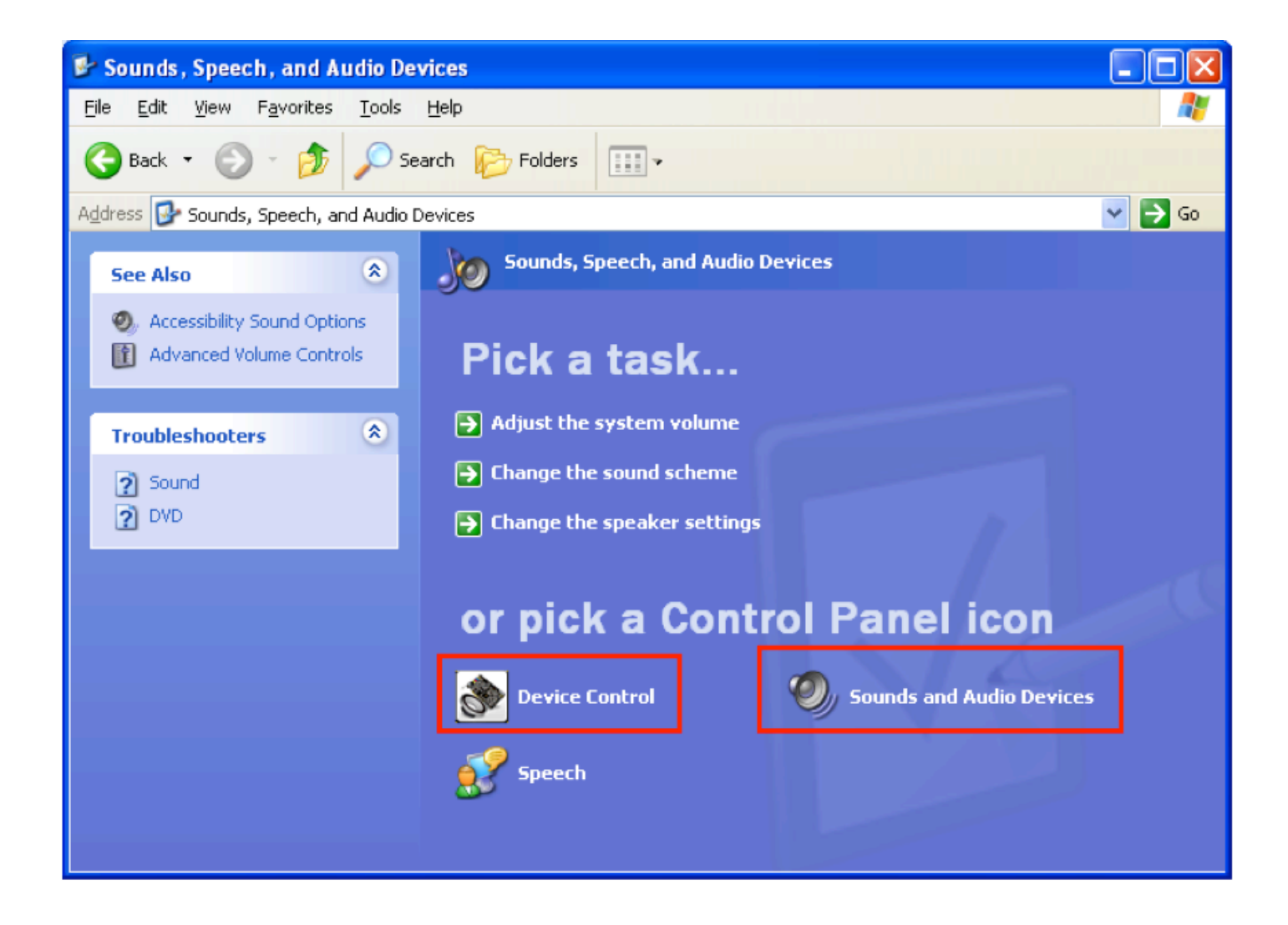

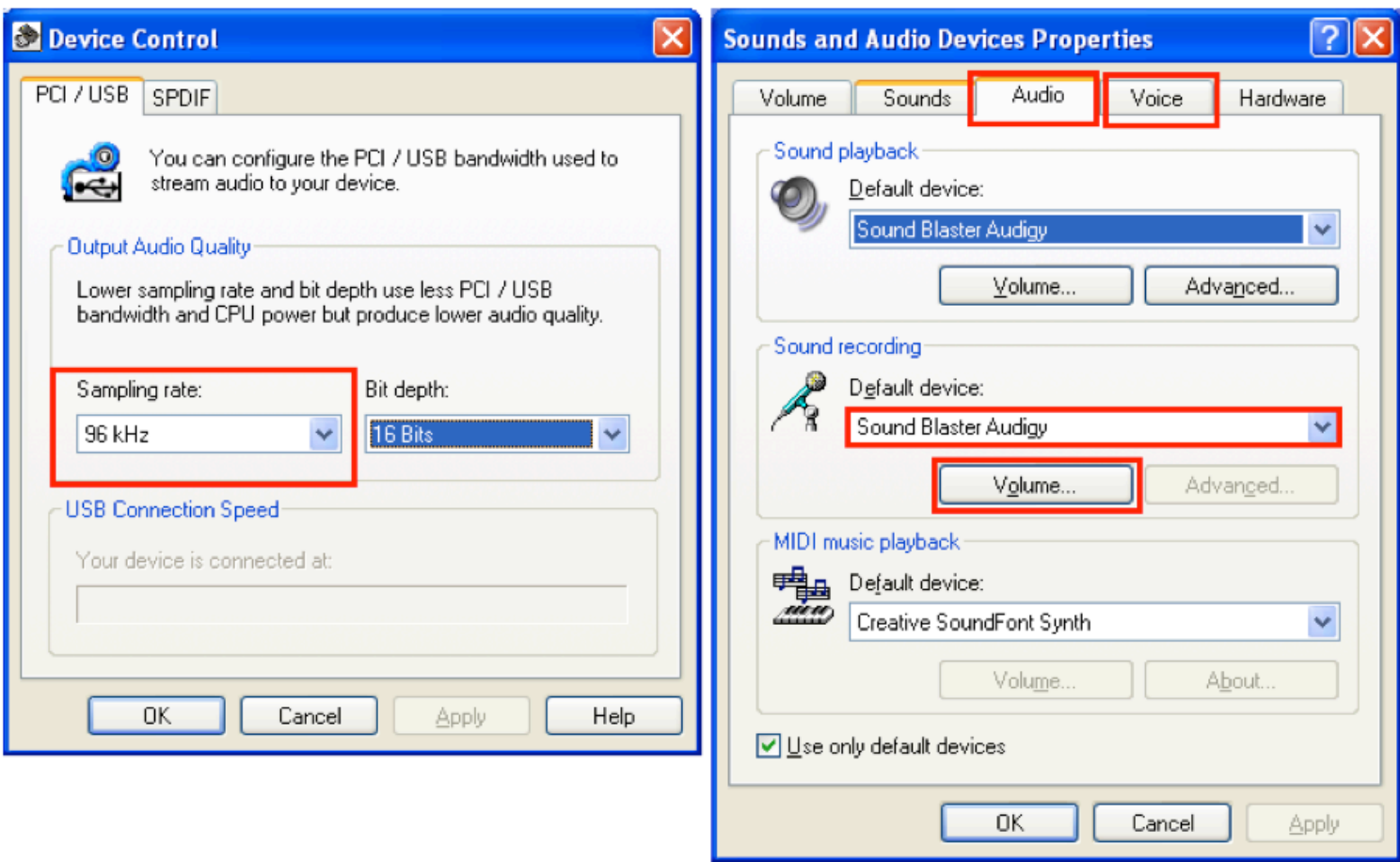

Ahora diríjase a Panel de control - > Dispositivos de sonido y audio -> Pestaña de voz y seleccione " Entrada de línea " como su canal de grabación .

Hay varios canales de grabación disponibles bajo el "Control de Registro -> menú de Opciones"

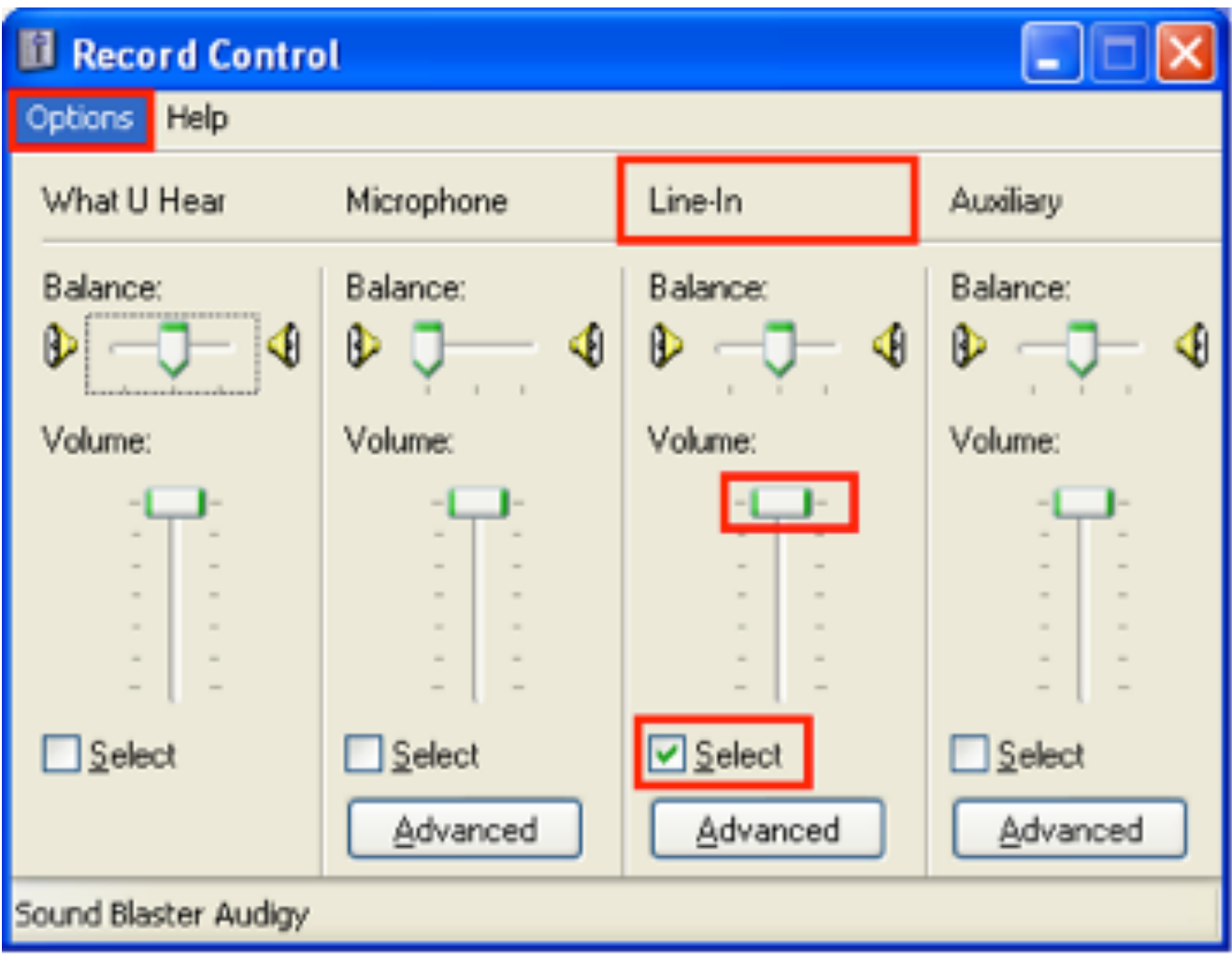

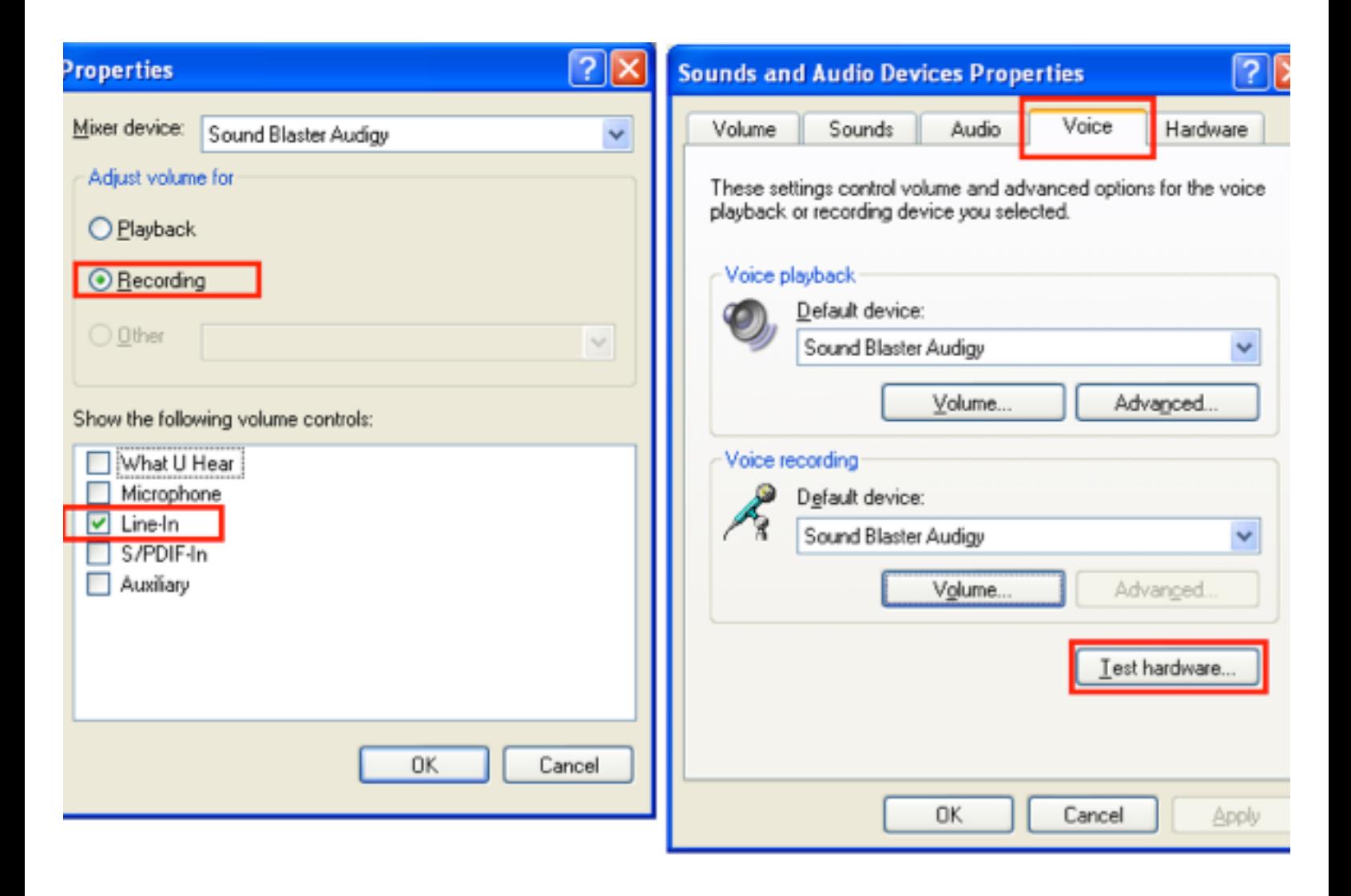

#### $NOTA***$ :

De las pruebas realizadas en la versión Beta, nos dimos cuenta de que Windows cambia automáticamente el Canal de grabación a alguna otra cosa y deshabilita "Line-in" cuando corremos WindowsUpdates . Si esto sucede, intente las sugerencias  $de$  prueba de hardware  $y/o$  reinicie la máquina.

→ Si de repente encuentra que su señal desaparece o da una lectura errónea, compruébelo de nuevo y vuelva a seleccionar "Line-in" como nuestra entrada de grabación.

## **3 . "Prueba de hardware ..."**

Esto es algo que se observa cuando se corre "Test Hardware": Windows nos pide que se lea en el micrófono: "Esta es una prueba ....." No estamos seguros que el Asistente haga lo contrario o lo optimice, pero el efecto es que la frecuencia de respuesta se observa más plana. Creemos que el Asistente ajusta el coeficiente de un software filtro de pasa-banda incorporado. Se utilizó un generador de funciones para barrer un tono de prueba de 3 KHz a 48 KHz y la salida se veía bien. Así, la "Prueba de hardware ..." no ayuda .

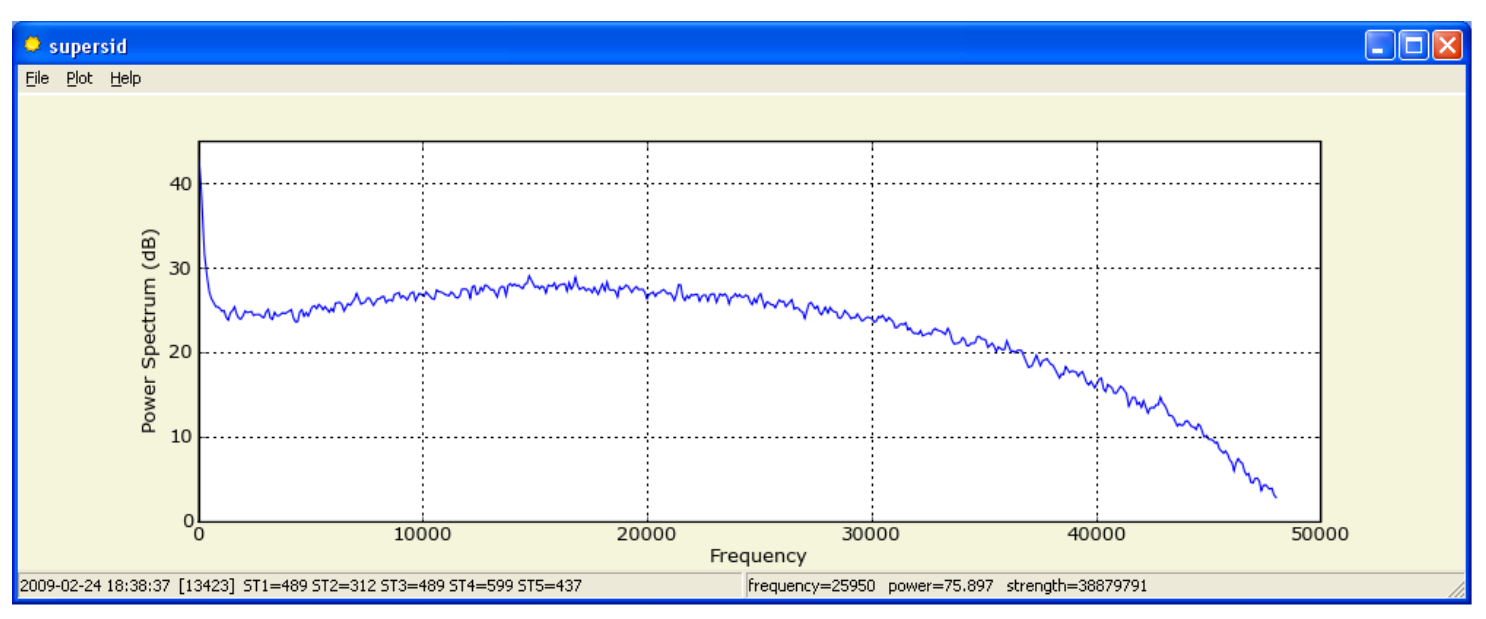

Before "Test hardware"

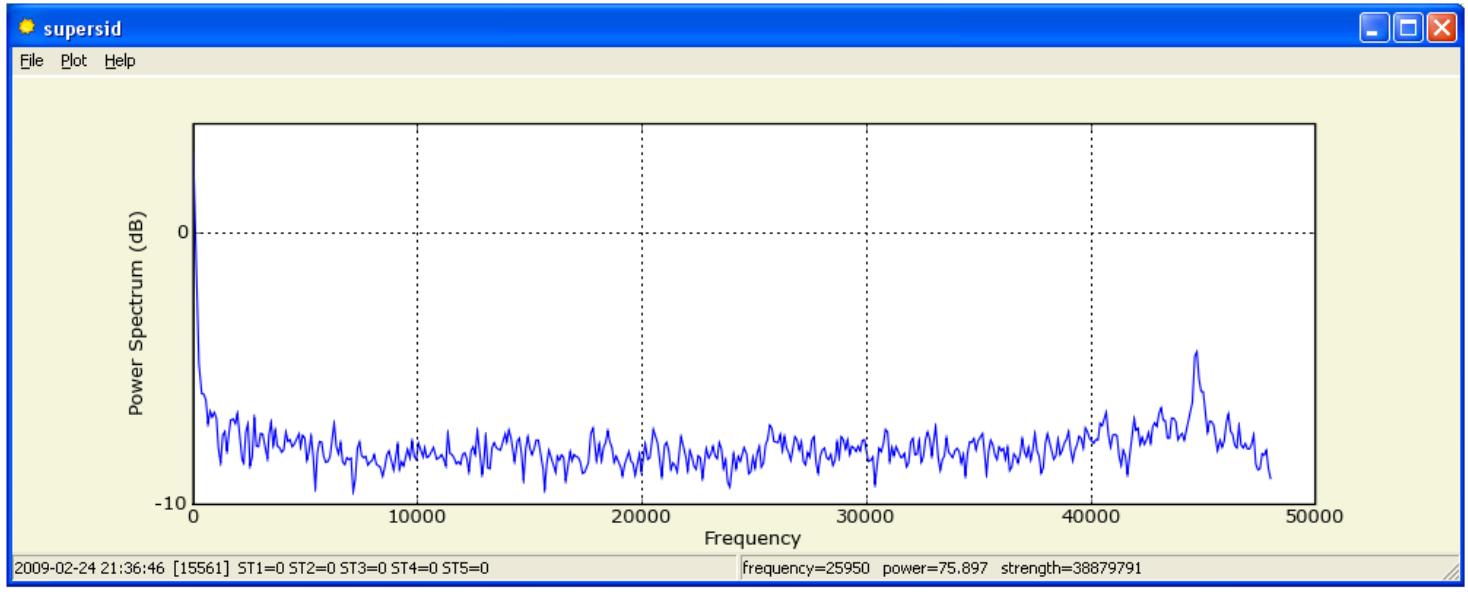

After "Test hardware"

*Autor: Tim Huynh – Stanford Solar Center* 8

#### $NOTA***$ :

Tenemos que conectar un micrófono, la salida actual del preamplificador en la "Line -in" antes de correr la "Prueba de hardware", de lo contrario se produce un error. Sin un conector, la señal (en la punta) está en cortocircuito a tierra (anillo) en el conector de entrada de línea (azul).

Windows automáticamente deselecciona Line-in después de la "Prueba de hardware", por lo que deberá volver a verificar que Line-in esté seleccionado como su entrada de grabación, una vez más.

## **4 . Escritorio a distancia (remoto) :**

Cuando se utiliza un escritorio a distancia para observar SuperSID el software se corre en una PC a distancia, ir a "Opciones -> Recursos Locales". A continuación, seleccione "Sonido de equipo remoto" como "Deje al equipo remoto". De lo contrario, por defecto, Windows intercepta la entrada de sonido a distancia y lo rutea a la PC local. Por lo tanto no hay flujo de audio stream hacia SuperSID (ver capturas de pantalla).

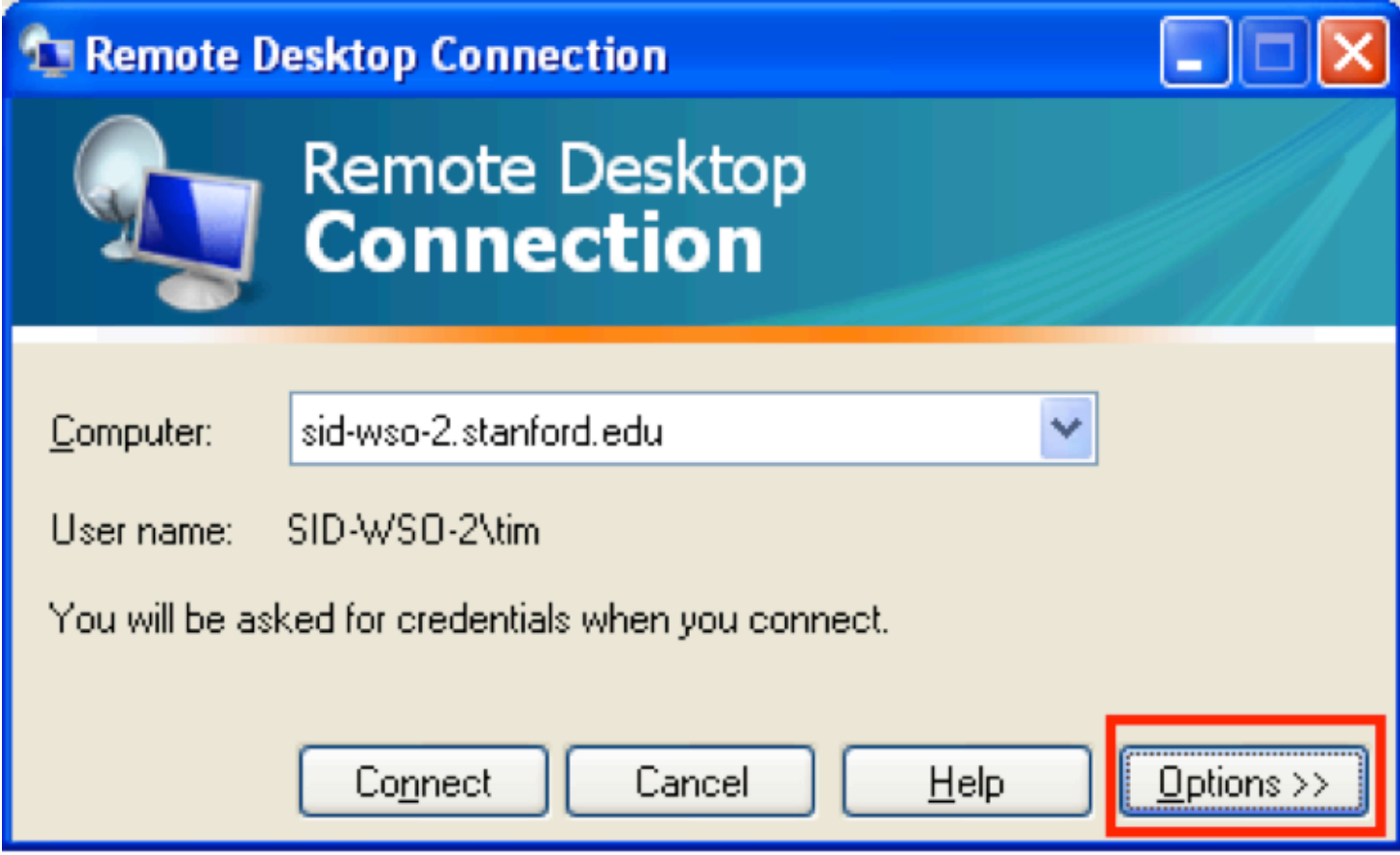

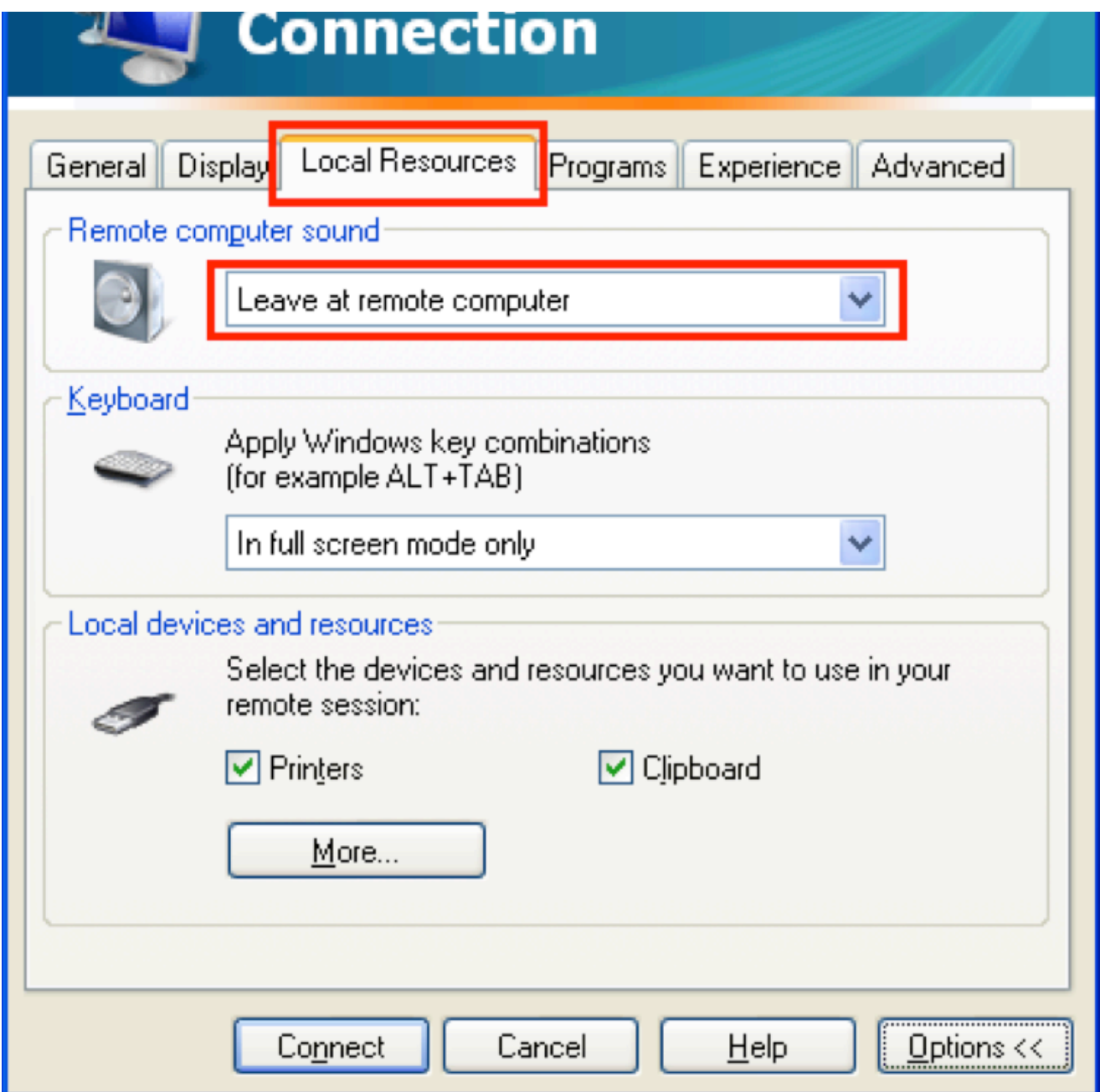